# **PENERIMAAN MURID BARU T.P. 2023 / 2024 SMA SUTOMO 1 MEDAN**

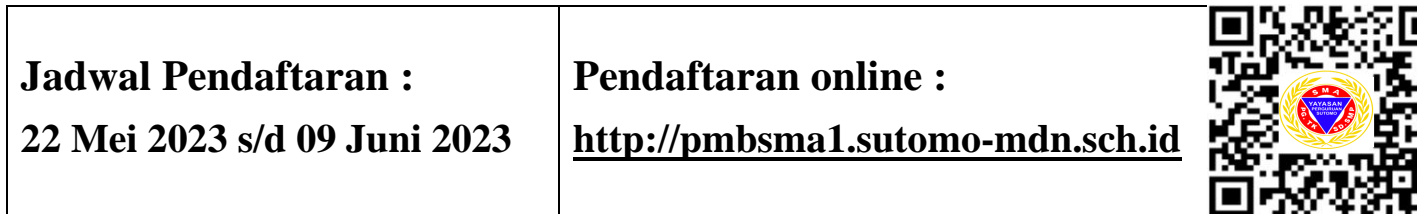

## **I. Calon siswa yang mendaftar ke SMA Sutomo 1 harus mematuhi**

Τ

- 1. Peraturan dan tata tertib sekolah.
- 2. Tidak merokok, minum minuman keras, dan terlibat dalam narkoba.

#### **II. Dokumen Persyaratan Pendaftaran**

- 1. Ijazah SMP (Tahun Lulusan 2023).
- 2. Surat Keterangan Lulus SMP (Tahun Lulusan 2023).
- 3. Biodata Halaman Depan Rapor SMP.
- 4. Akte Kelahiran.
- 5. Kartu Keluarga.
- 6. Nomor Induk Siswa Nasional (NISN). Apabila tidak ada, minta surat keterangan NISN dari sekolah asal.

## NB : TIDAK MENERIMA SISWA MUTASI

## **III. Biaya Pendaftaran**

- 1. Uang pendaftaran : Rp. 300.000,-
- 2. Uang sumbangan : Rp. 5.000.000,- (dibayar setelah dinyatakan lulus tes) *Uang sumbangan dan pendaftaran yang telah dibayar tidak dapat dikembalikan.*

## **IV. Untuk pengisian data saat online, harap mempersiapkan dokumen**

- 1. Nomor Induk Siswa Nasional (NISN). Yang dapat dilihat di Raport atau melalui nisn.data.kemdikbud.go.id
- 2. Akte kelahiran.
- 3. Kartu keluarga.

## **V. Tes Psikotes dan Akademik**

1. Bidang Studi Akademik yang diuji

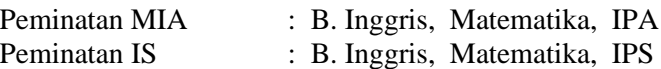

- 2. Tes dilakukan secara offline di SMA Sutomo 1.
- 3. Jadwal Pelaksanaan Tes : 13 Juni 2023 (tertera pada kartu ujian).

## **Informasi hasil ujian dapat dilihat melalui website sutomo di [www.sutomo-mdn.sch.id](http://www.sutomo-mdn.sch.id/) pada tanggal 23 Juni 2023 Pukul 15.00 Wib**

Calon murid baru melakukan pengecekan pembayaran dengan mengklik tombol *"Status Pembayaran"* secara berkala, Apabila pembayaran telah dikonfirmasi oleh sistem dapat langsung mencetak kartu ujian murid baru.

## CONTOH KARTU UJIAN APABILA TELAH TERKONFIRMASI PEMBAYARAN

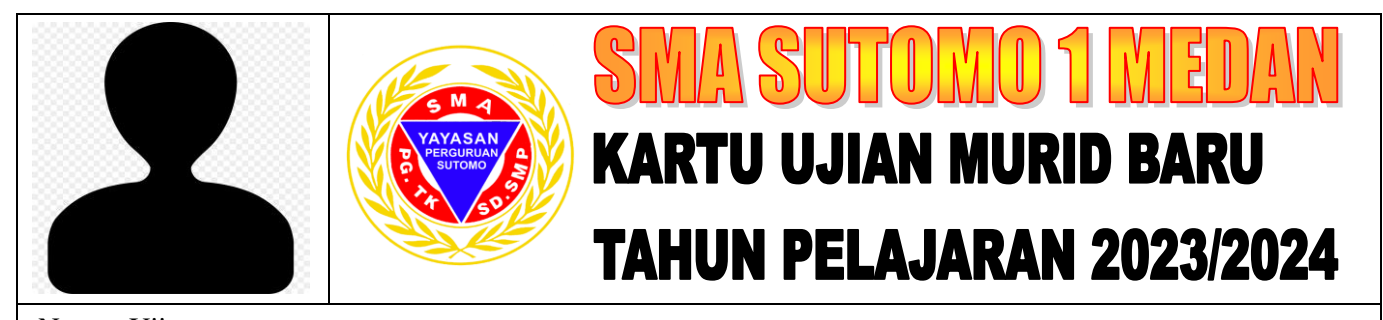

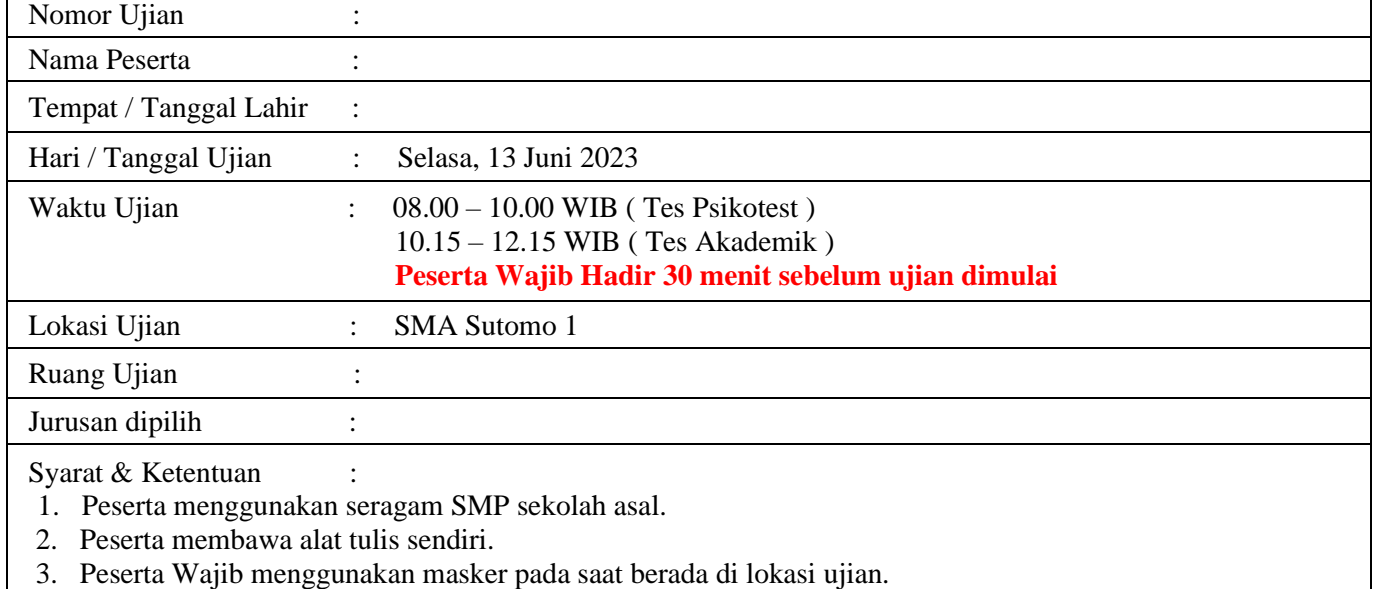

4. Kartu ujian dicetak sendiri dan dibawa saat ujian.

## **Denah Ruang Ujian**

Jika di kartu ujian tertera ruangan :

$$
\begin{array}{c|c}\n & A & 1 & 03 \\
\hline\n\uparrow & \uparrow & \uparrow\n\end{array}
$$

Blok Lantai Ruang

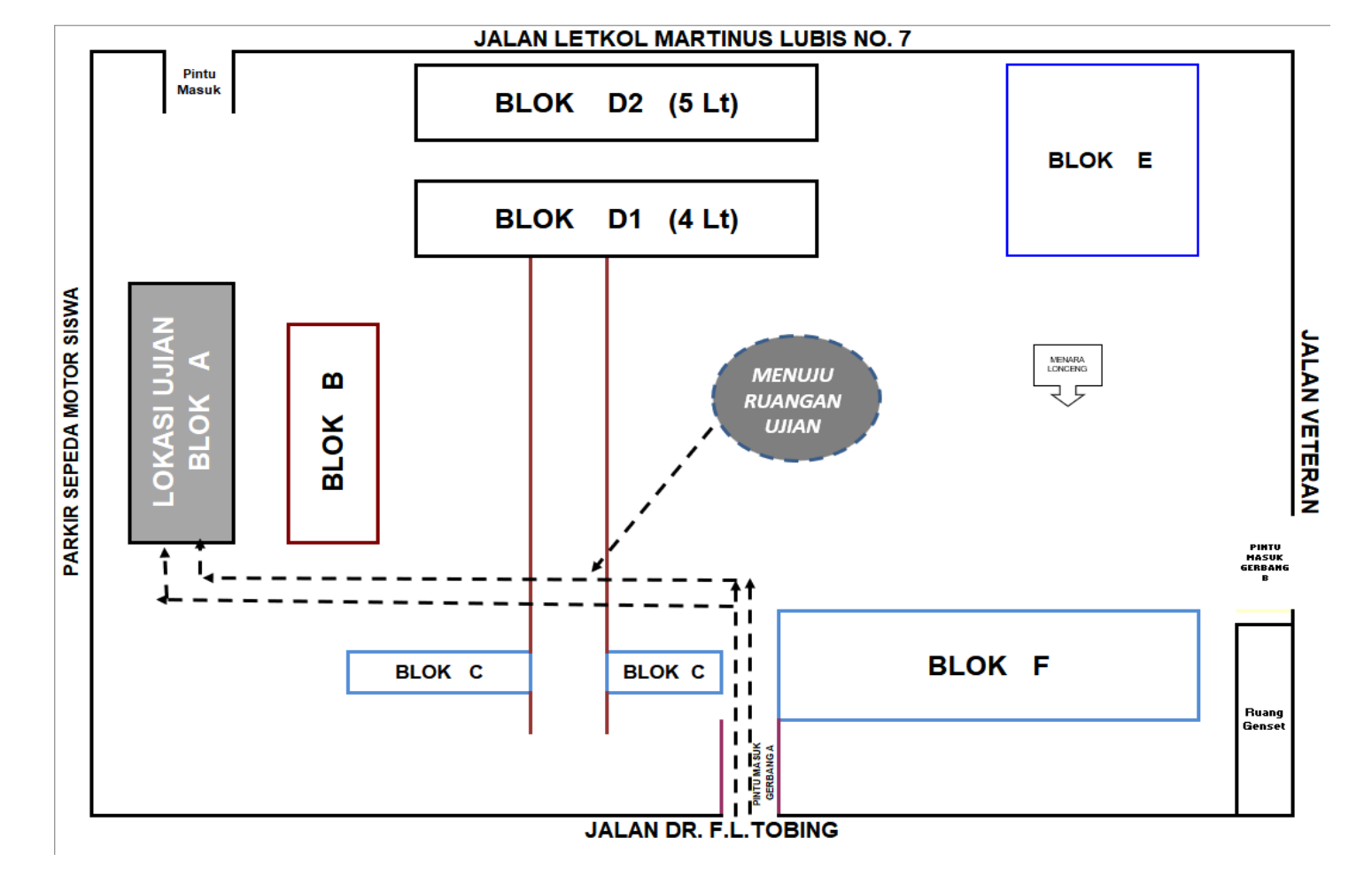

## **VI. Jadwal Penting**

Calon murid baru yang telah dinyatakan Lulus wajib untuk melihat jadwal - jadwal penting sebagai berikut :

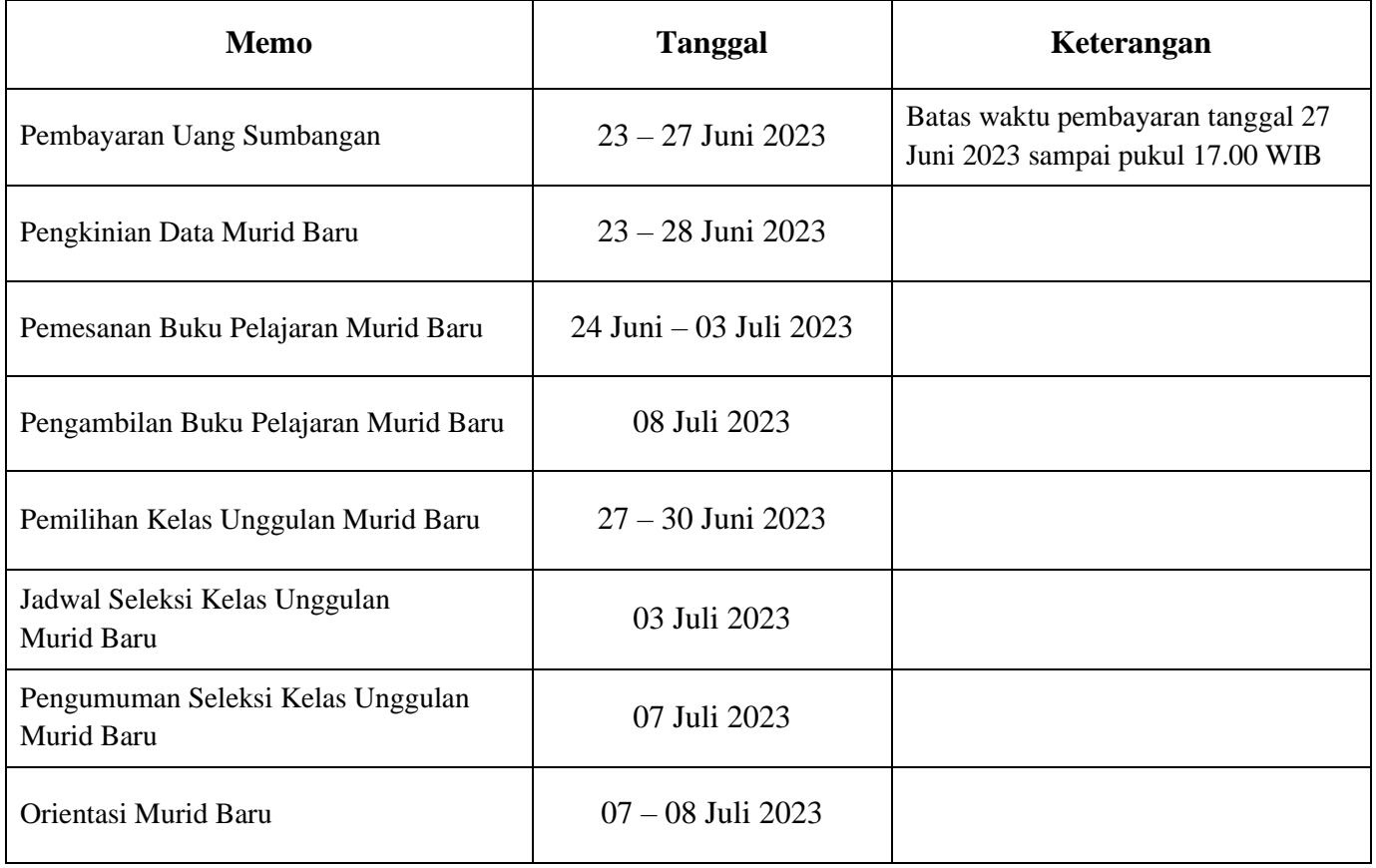

## **VII. Cara Pembayaran Uang Pendaftaran**

Pembayaran uang pendaftaran melalui ATM / KLIK BCA / TELLER BCA dengan menggunakan Virtual account yang akan muncul setelah selesai melakukan pendaftaran secara online. Pembayaran dilakukan sesuai jam kerja Bank.

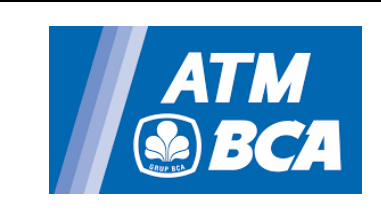

- 1. Masukkan kartu ATM, lalu tekan pin anda.
- 2. Pilih menu " transaksi lainnya" " transfer " – " ke rekening BCA Virtual Account"
- 3. Masukkan nomor pembayaran BCA Virtual Account, pilih "Benar"
- 4. Layar ATM akan menampilkan konfirmasi transaksi :
	- Pilih "Ya" bila setuju
	- Bila tidak ada pilihan "Ya/Tidak" masukkan jumlah transfer, Klik "Benar", lalu klik " $Ya"$

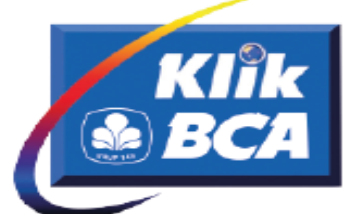

- 1. Masukkan user id dan pin anda.
- 2. Pilih menu "transfer dana" "transfer ke BCA Virtual Account"
- 3. Masukkan nomor BCA Virtual Account atau pilih "dari daftar transfer"
- 4. Tampil konfirmasi transaksi :
	- Bila kolom "jumlah transfer" tertera nominal, masukkan berita (opsional)
	- Bila kolom "jumlah transfer" tidak tertera nominal, masukkan jumlah transfer dan berita (opsional)
- 5. Klik "Lanjut"
- 6. Setelah tampil halaman konfirmasi transaksi, masukkan nomor Respons KeyBCA appli 1, dan klik "Kirim"

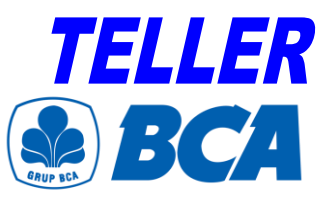

Cara pengisian formulir setoran :

- 1. Nomor rekening customer : nomor BCA Virtual Account
- **2.** Nama pemilik rekening : nama pelanggan.
- **3.** Berita/Keterangan : Berita (optional)
- 4. Nama penyetor : Nama siswa
- 5. Alamat penyetor & telp : Alamat dan telepon penyetor
- **6.** Jumlah rupiah : jumlah yang akan disetorkan.

## **VIII. Cara Pembayaran Uang Sumbangan**

Pembayaran uang sumbangan melalui ATM / KLIK BCA / TELLER BCA dengan menggunakan Virtual account yang tertera pada web pengumuman.

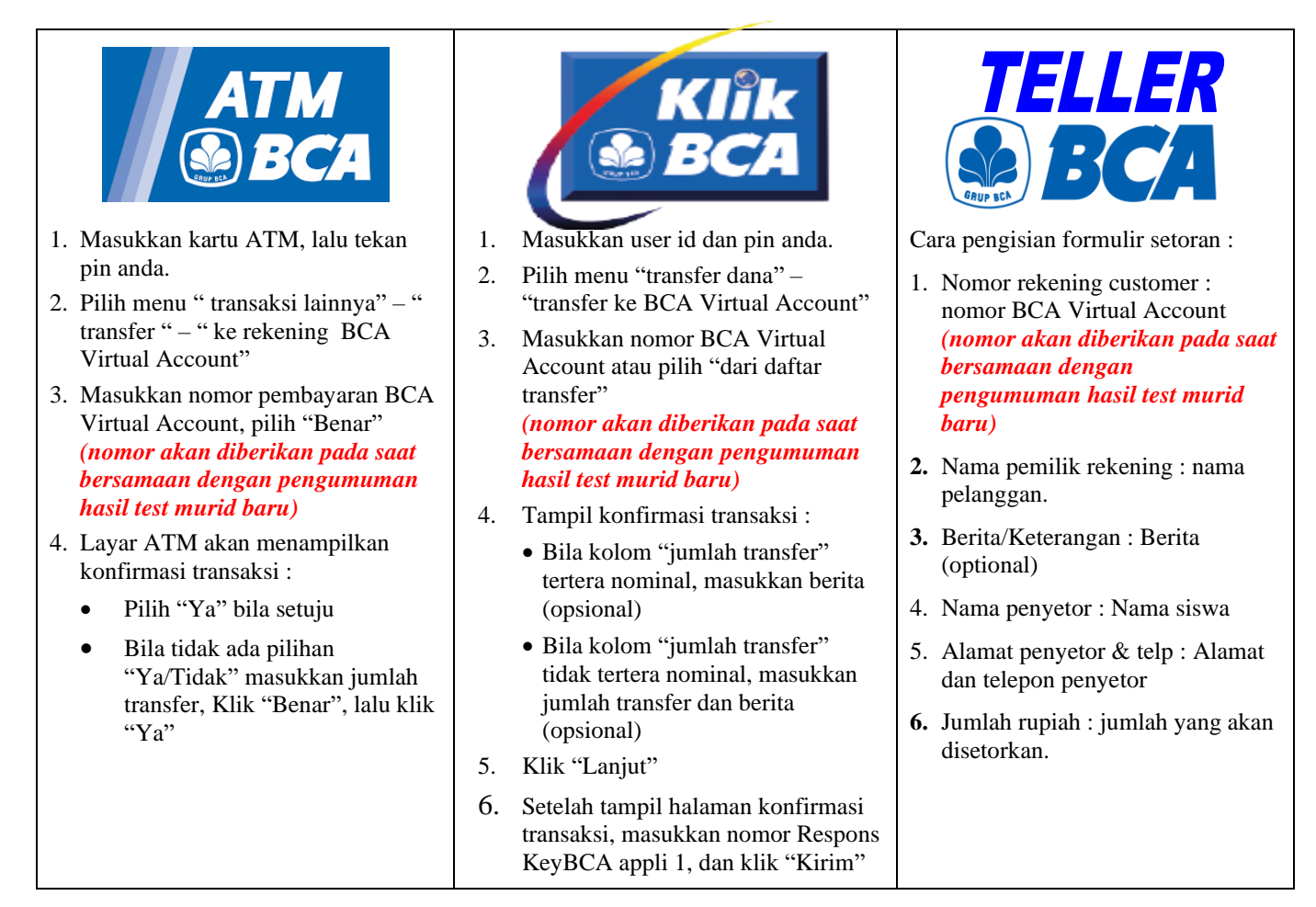